# Pioneer D

# **DDJ-RX**

**[DJ Controller](#page-1-0) Contrôleur pour DJ DJ Controller DJ Controller DJ Controller Controlador D.I Controlador para DJ DJ Контроллер**

# **http://www.pioneerdj.com/ http://rekordbox.com/**

The Pioneer DJ site and rekordbox.com shown above offer FAQs, information on software, and various other types of information and services to allow you to use your product in greater comfort.

For the latest version of the rekordbox software, access rekordbox.com and download the software from there.

Le site de Pioneer DJ et le site rekordbox.com indiqués ci-dessus proposent une FAQ, des informations sur le logiciel et divers types d'informations et de services qui permettent une utilisation plus confortable de ce produit. Pour la toute dernière version du logiciel rekordbox, accédez à rekordbox.com et téléchargez le logiciel de ce site.

Die oben angegebene Pioneer DJ-Website und rekordbox.com enthält häufig gestellte Fragen, Informationen über Software und andere wichtige Informationen und Dienste, die Ihnen helfen, Ihr Produkt optimal zu verwenden. Für die neueste Version der rekordbox-Software gehen Sie zu rekordbox.com und laden die Software von dort herunter.

Il sito Pioneer DJ e rekordbox.com indicati qui sopra offrono una sezione FAQ, informazioni sul software e informazioni e servizi di vario tipo, per permettere un uso più confortevole dei nostri prodotti. Per ottenere la più recente versione del software rekordbox, accedere a rekordbox.com e scaricare il software di lì.

Op bovengenoemde Pioneer DJ website en rekordbox.com vindt u FAQ's, informatie over software, en andere informatie en diensten voor nog meer gebruiksgemak van uw product.

Ga voor de nieuwste versie van de rekordbox-software naar rekordbox.com en download de software van deze site.

El sitio de Pioneer DJ y rekordbox.com indicados más arriba tienen una sección con las preguntas más frecuentes, y además ofrecen información del software y varios tipos de información y servicios para que usted pueda usar su producto con la mayor comodidad.

Para la versión más reciente del software rekordbox, acceda a rekordbox.com y descargue el software desde allí.

O site da Pioneer DJ e rekordbox.com mostrado acima oferece FAQs, informações sobre o software e outros tipos de informações e serviços para permitir utilizar o produto com um maior conforto. Para obter a versão mais recente do software rekordbox, aceda a rekordbox.com e transfira o software a partir daí.

Указанные выше сайты Pioneer DJ и rekordbox.com содержат ответы на часто задаваемые вопросы, информацию о программном обеспечении и различную информацию, а также предлагают услуги,<br>призванные повысить комфортность использования приобретенного изделия. Относительно самой последней версии программного обеспечения rekordbox зайдите на<br>rekordbox.com и загрузите оттуда программное обеспечение.

# **D** rekordbox rekordbox dj

[Operating Instructions \(Quick Start Guide\)](#page-1-0) Mode d'emploi (Guide de démarrage rapide) Bedienungsanleitung (Kurzanleitung) Istruzioni per l'uso (Guida di avvio veloce) Handleiding (Snelstartgids) Manual de instrucciones (Guía de inicio rápido) Manual de instruções (Guia de início rápido) **Инструкции по эксплуатации (Краткое руководство пользователя)**

<span id="page-1-0"></span>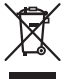

If you want to dispose this product, do not mix it with general household waste. There is a separate collection system for used electronic products in accordance with legislation that requires proper treatment, recovery and recycling.

Private households in the member states of the EU, in Switzerland and Norway may return their used electronic products free of charge to designated collection facilities or to a retailer (if you purchase a similar new one).

For countries not mentioned above, please contact your local authorities for the correct method of disposal.

By doing so you will ensure that your disposed product undergoes the necessary treatment, recovery and recycling and thus prevent potential negative effects on the environment and human health.

**K058b\_A1\_En**

# **CAUTION**

TO PREVENT THE RISK OF ELECTRIC SHOCK, DO NOT REMOVE COVER (OR BACK). NO USER-SERVICEABLE PARTS INSIDE. REFER SERVICING TO QUALIFIED SERVICE PERSONNEL. **D3-4-2-1-1\_B1\_En**

# **WARNING**

This equipment is not waterproof. To prevent a fire or shock hazard, do not place any container filled with liquid near this equipment (such as a vase or flower pot) or expose it to dripping, splashing, rain or moisture.

**D3-4-2-1-3\_A1\_En**

# **WARNING**

To prevent a fire hazard, do not place any naked flame sources (such as a lighted candle) on the equipment.

**D3-4-2-1-7a\_A1\_En**

# **Operating Environment**

Operating environment temperature and humidity: +5 °C to +35 °C (+41 °F to +95 °F); less than 85 %RH (cooling vents not blocked)

Do not install this unit in a poorly ventilated area, or in locations exposed to high humidity or direct sunlight (or strong artificial light).

**D3-4-2-1-7c\*\_A2\_En**

# **CAUTION**

The **STANDBY/ON** switch on this unit will not completely shut off all power from the AC outlet. Since the power cord serves as the main disconnect device for the unit, you will need to unplug it from the AC outlet to shut down all power. Therefore, make sure the unit has been installed so that the power cord can be easily unplugged from the AC outlet in case of an accident. To avoid fire hazard, the power cord should also be unplugged from the AC outlet when left unused for a long period of time (for example, when on vacation).

**D3-4-2-2-2a\*\_A1\_En**

When using this product, confirm the safety information shown on the bottom of the unit. **D3-4-2-2-4\_B1\_En** This product is for general household purposes. Any failure due to use for other than household purposes (such as long-term use for business purposes in a restaurant or use in a car or ship) and which requires repair will be charged for even during the warranty period.

**K041\_A1\_En**

# **POWER-CORD CAUTION**

Handle the power cord by the plug. Do not pull out the plug by tugging the cord and never touch the power cord when your hands are wet as this could cause a short circuit or electric shock. Do not place the unit, a piece of furniture, etc., on the power cord, or pinch the cord. Never make a knot in the cord or tie it with other cords. The power cords should be routed such that they are not likely to be stepped on. A damaged power cord can cause a fire or give you an electrical shock. Check the power cord once in a while. When you find it damaged, ask your nearest service center or your dealer for a replacement.

**S002\*\_A1\_En**

**2 En**

# Before start

# **How to read this manual**

- Thank you for buying this Pioneer DJ product. This guide provides a brief description of the procedures up until
- connecting the unit to your computer and outputting audio. For the detailed procedures, refer to the operating instructions.

For instructions on operating the rekordbox software, see the rekordbox software's manual.

Be sure to read both this leaflet and the operating instructions! Both documents include important information that you must understand before using this product.

After you have finished reading the instructions, put them away in a safe place for future reference.

- For instructions on acquiring the operating instructions, see *Acquiring the manual* (p. 3).
- In this manual, names of screens and menus displayed on the product and on the computer screen, as well as names of buttons and terminals, etc., are indicated within brackets. (e.g.: [**CUE**] button, [**Files**] panel, [**MIC1**] terminal)
- Please note that the screens and specifications of the software described in this manual as well as the external appearance and specifications of the hardware are currently under development and may differ from the final specifications.
- ! Please note that depending on the operating system version, web browser settings, etc., operation may differ from the procedures described in this manual.

# Features

This unit is an all-in-one DJ controller designed specifically for "rekordbox dj". It's interfaces incorporating various controls such as "BIG JOG", "PERFORMANCE PADS" and 4-channel mixer are positioned with room to spare to allow for more individualistic DJ performances using "rekordbox dj". Also, the unit provides "SOUND COLOR FX" and "SEQUENCER" functions so that original arrangements can be added to the music being played back. Furthermore, numerous input and output terminals support a variety of DJ styles. Featuring aluminum material for the top panel, the design makes the unit look high quality, which is appropriate in a variety of scenes such as nightclubs, home parties, etc.

# What's in the box

- AC adapter
- Power plug
- USB cable
- ! Operating Instructions (Quick Start Guide) (This document)
- Warranty card
- rekordbox dj license key

# **Cautions**

The license key cannot be reissued. Be careful not to lose it.

# Acquiring the manual

Various instructions are sometimes provided as files in PDF format. Adobe<sup>®</sup> Reader<sup>®</sup> must be installed in order to view PDF format files.

# Acquiring this unit's Operating **Instructions**

**1 Launch a web browser on the computer and access the Pioneer DJ site below.**

http://www.pioneerdj.com/

**2 Click [Support].**

- **3 Click [FIND TUTORIALS & MANUALS].**
- **4 Click [DDJ-RX] in the [CONTROLLER] category.**

**5 Click on the required language on the download page.**

# Downloading the rekordbox software manual

**1 Launch a web browser on the computer and access the rekordbox.com site below.**

http://rekordbox.com/

# **2 Download the software manual from the rekordbox software manual download page.**

For inquiries on rekordbox, see "rekordbox.com" indicated above.

# Installing the software

# Before installing the software

The rekordbox software and driver software are not included. Access "rekordbox.com" for the rekordbox software and Pioneer DJ site for the driver software, and download the software. http://rekordbox.com/

http://www.pioneerdj.com/

The user is responsible for preparing the computer, network devices and other elements of the Internet usage environment required for a connection to the Internet.

# About the driver software (Windows)

This driver software is an exclusive ASIO driver for outputting audio signals from the computer.

• There is no need to install the driver software when using Mac OS X.

# Obtaining the driver software

# **1 Launch a web browser on the computer and access the Pioneer DJ site below.**

http://www.pioneerdj.com/

- **2 Click [Support].**
- **3 Click [FIND SOFTWARE & FIRMWARE UPDATES].**
- **4 Click [DDJ-RX] in the [CONTROLLER] category.**
- **5 Click [Drivers].**
- **6 Click [Download link] and save the file.**

# About rekordbox and rekordbox dj

- rekordbox is a composite software that enables track management and DJ performances.
- The DJ performance function of rekordbox is called rekordbox dj. Enter the license key included with this product to use rekordbox dj.

# **Minimum operating environment**

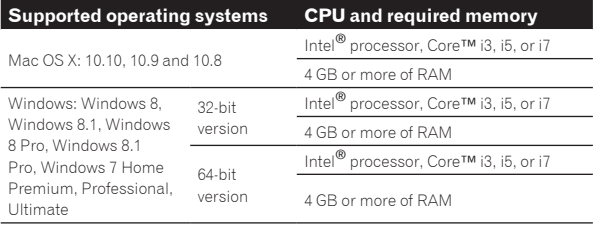

# **Others** USB port A USB 2.0 port is required to connect the computer with this unit. Display resolution Resolution of 1280 x 768 or greater Internet connection An Internet connection is required for registering the rekordbox user account and downloading the software.

- For information on the latest system requirements, compatibility, and supported operating systems of rekordbox, see [**System Requirements**] of "rekordbox. com" below.
- http://rekordbox.com/
- ! Operation is not guaranteed on all computers, even if all the required operating environment conditions indicated here are fulfilled.
- Depending on the computer's power-saving settings, etc., the CPU and hard disk may not provide sufficient processing capabilities. For notebook computers in particular, make sure the computer is in the proper conditions to provide constant high performance (for example by keeping the AC power connected) when using rekordbox.
- Use of the Internet requires a separate contract with a provider offering Internet services and payment of provider fees.
- Use the latest version/service pack of the operating system.

# Obtaining the rekordbox software

# **1 Launch a web browser on the computer and access the rekordbox.com site below.**

http://rekordbox.com/

# **2 Click [Download] in the [Download] menu of "rekordbox.com".**

The rekordbox download page is displayed.

# **3 Click the download banner.**

- Downloading of rekordbox starts.
- If you are already using rekordbox 3, update the software to the latest version to use rekordbox dj.

# About the installation procedure

The installation procedure depends on the operating system (OS) on the computer you are using.

# **For Windows**

After installing the driver software, install the rekordbox software.

# **For Mac OS X**

Only install the rekordbox software.

# Installation Procedure (Windows)

Do not connect this unit and the computer until installation is completed.

- ! Log on as the user which was set as the computer's administrator before installing.
- If any other programs are running on the computer, quit them.

# **1 Double-click the downloaded driver software (DDJ\_RX\_Driver\_X.XXX.exe).**

# **2 Proceed with installation according to the instructions on the screen.**

If [**Windows Security**] appears on the screen while the installation is in progress, click [**Install this driver software anyway**] and continue with the installation.

When the installation program is completed, a completion message appears.

After installing the driver software, install the rekordbox software.

# **3 Unzip the downloaded rekordbox software file.**

# **4 Double-click the unzipped software file to launch the installer.**

# **5 Read the terms of the license agreement carefully, and if you agree, select [Agree], then click [Next].**

If you do not agree to the contents of the license agreement, click [**Cancel**] to cancel installation.

After the installation destination is specified, the installation starts.

# **6 If the installation completion screen appears, click [Finish] to close the rekordbox installer.**

# Installation procedure (Mac OS X)

Do not connect this unit and the computer until installation is completed.

- ! If any other programs are running on the computer, quit them.
- **1 Unzip the downloaded rekordbox software file.**

# **2 Double-click the unzipped software file to launch the installer.**

# **3 Read the terms of the license agreement carefully, and if you agree, click [Agree].**

If you do not agree to the contents of the license agreement, click [**Disagree**] to quit installation.

Proceed by following the instructions on the screen.

# **4 If the installation completion screen appears, click [Close] to close the rekordbox installer.**

**4 En**

# Part names and functions

For further details on each unit, refer to the Operating Instructions and the rekordbox software manual.

For instructions on obtaining the Operating Instructions and the rekordbox software manual, see *Acquiring the manual* on page 3.

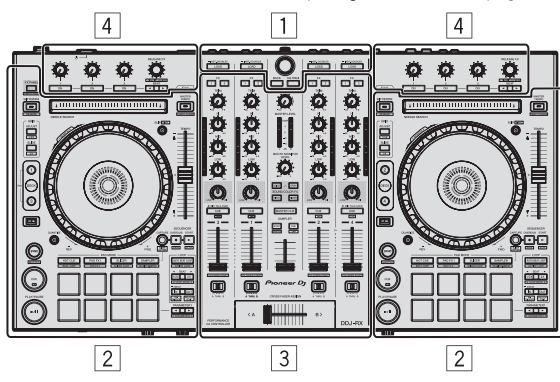

- 1 **Browser section**
- 2 **Deck section**
- 3 **Mixer section**
- 4 **Effect section**

# Browser section

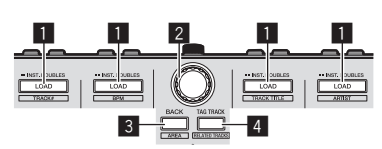

# **1 LOAD** button

The selected tracks are loaded to the respective decks.

# [**SHIFT**] + press:

Sorts the track list when one of the [**LOAD**] buttons is pressed.

# 2 **Rotary selector**

Turn:

The cursor moves vertically.

#### Press:

Moves the cursor between the tree view and track list each time the rotary selector is pressed.

- When the playlist palette is displayed, the cursor moves between playlists in addition to the tree view and track list.
- The tree view, track list and playlist palette are in the browse section of rekordbox dj. For each function, see the rekordbox software's manual.

# 3 **BACK button**

Moves the cursor between the tree view and track list each time the button is pressed.

- When the playlist palette is displayed, the cursor moves between playlists in addition to the tree view and track list.
- ! The tree view, track list and playlist palette are in the browse section of rekordbox dj. For each function, see the rekordbox software's manual.

# [**SHIFT**] + press:

Switches the display of the browse section of rekordbox dj.

# 4 **TAG TRACK button**

Adds tracks to the tag list.

You can temporarily collect the music files to be played in the rekordbox tag list separately from the playlist.

# [**SHIFT**] + press:

Displays the tracks whose BPM and key are similar to those of the track currently being played as the candidate to be played next on the screen.

# Deck section

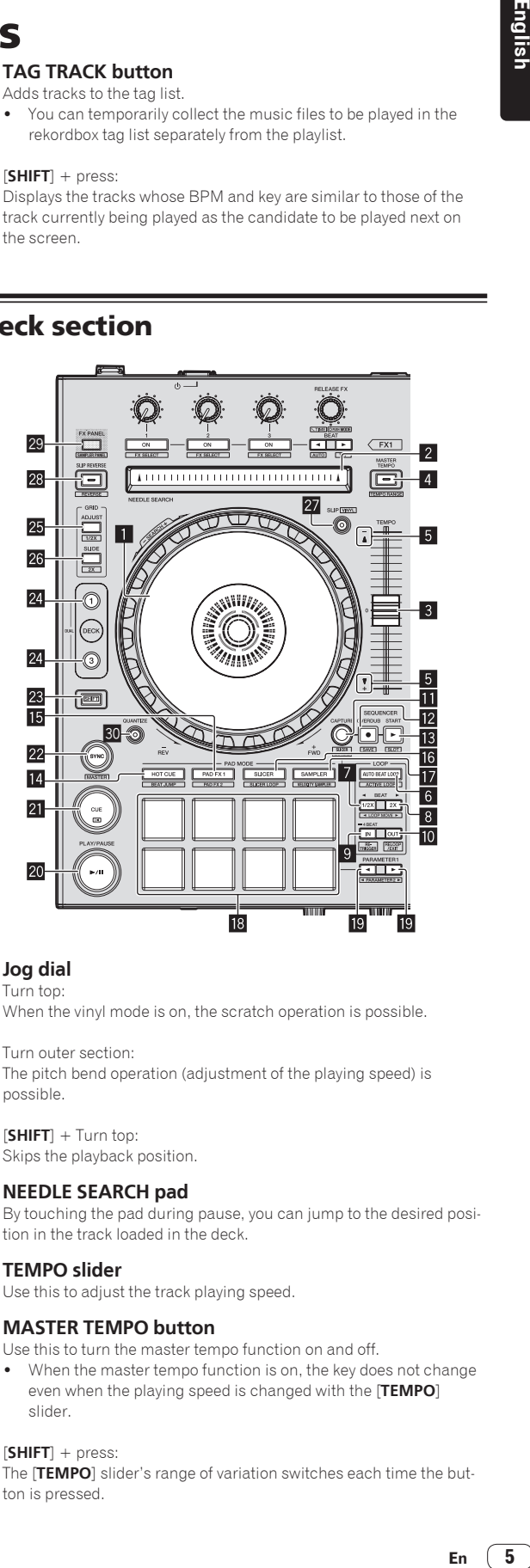

# **1** Jog dial

Turn top:

When the vinyl mode is on, the scratch operation is possible.

Turn outer section: The pitch bend operation (adjustment of the playing speed) is possible.

[**SHIFT**] + Turn top: Skips the playback position.

# 2 **NEEDLE SEARCH pad**

By touching the pad during pause, you can jump to the desired position in the track loaded in the deck.

# 3 **TEMPO slider**

Use this to adjust the track playing speed.

# 4 **MASTER TEMPO button**

- Use this to turn the master tempo function on and off.
- When the master tempo function is on, the key does not change even when the playing speed is changed with the [**TEMPO**] slider.

# [**SHIFT**] + press:

The [**TEMPO**] slider's range of variation switches each time the button is pressed.

# 5 **Takeover indicator**

# 6 **AUTO BEAT LOOP button**

Turns the auto beat loop function on and off.

[**SHIFT**] + press: Switches the loop saved in the track between active and non-active. (Active Loop)

# 7 **LOOP 1/2X button**

Halves the loop playback length.

[**SHIFT**] + press: During loop playback, moves the loop to the left by the amount equal to its length. (Loop Move)

# 8 **LOOP 2X button**

Doubles the loop playback length.

#### [**SHIFT**] + press:

During loop playback, moves the loop to the right by the amount equal to its length. (Loop Move)

# 9 **LOOP IN button**

Loop In Point is set.

#### [**SHIFT**] + press:

The track returns to the set loop in point and loop playback continues.

Press for over 1 second: Turns the auto 4-beat loop on.

# **10 LOOP OUT button**

The loop out point is set, and loop playback begins.

#### [**SHIFT**] + press:

Cancels loop playback. (Loop Exit) After loop playback is canceled, playback returns to the previously set loop in point and loop playback resumes. (Reloop)

## **B** CAPTURE button

Press a performance pad while pressing the [**CAPTURE**] button to load the active loop to the sampler slot.

#### [**SHIFT**] + press:

Loads the sections in the target area of slicer or slicer loop to separate sampler slots.

! For detailed instructions on slicer and slicer loop, see the rekordbox software's manual.

# **EZ SEQUENCER OVERDUB button**

Press:

Turns the sequencer on standby for recording.

Recording operation information (sequence) is started if the sampler is operated when the sequencer is on standby for recording. Press the button again to stop recording.

### [**SHIFT**] + press:

Saves the recorded sequence to the sequencer slot.

# **B** SEQUENCER START button

Starts the sequence playback when the sequence recording is stopped.

Overdubs the new sequence onto the sequence being played back while recording a sequence.

[**SHIFT**] + press: Selects the sequencer slot.

# **E** HOT CUE mode button

Sets the hot cue mode.

[**SHIFT**] + press: Sets the beat jump mode.

# **IB PAD FX1 mode button**

Sets the pad FX mode 1.

[**SHIFT**] + press: Sets the pad FX mode 2.

#### **16** SLICER mode button Sets the slicer mode.

[**SHIFT**] + press: Sets the slicer loop mode.

#### $\blacksquare$  **SAMPLER mode button**

Sets the sampler mode.

[**SHIFT**] + press: Sets the velocity sampler mode.

#### **18** Performance pads

Controls the "hot cue", "pad FX", "slicer", "sampler" and other functions.

#### $□$  **PARAMETER<** button, PARAMETER▶ button

Sets parameters for the "pad FX", "slicer", "sampler" and other functions.

#### **20 PLAY/PAUSE ►/II button**

Use this to play/pause tracks.

#### **21** CUE button

Sets, plays and calls out cue points.

[**SHIFT**] + press: Returns the playback position to the beginning of the track.

## **22 SYNC button**

Synchronizes with the tempos (pitches) and beat grids of the deck set as the master for synchronization automatically.

[**SHIFT**] + press:

Sets the deck whose button is pressed as the master deck for synchronization.

## **23 SHIFT button**

When another button is pressed while pressing the [**SHIFT**] button, a different function is called out.

! For details on operation using the [**SHIFT**] button, see the Operating Instructions.

# 24 DECK button

Switches the deck to be operated.

 Pressing the [**DECK3**] button while holding down the [**DECK1**] button or pressing the [**DECK1**] button while holding down the [**DECK3**] button:

Turns on DUAL DECK mode on the left deck.

Pressing the [**DECK4**] button while holding down the [**DECK2**] button or pressing the [**DECK2**] button while holding down the [**DECK4**] button:

Turns on DUAL DECK mode on the right deck.

# **图 GRID ADJUST button**

When the jog dial is turned while pressing the [**GRID ADJUST**] button, the beat grid interval can be adjusted.

[**SHIFT**] + press:

The BPM value is divided by 1/2 (doubling the beat grid's spacing).

# **28 GRID SLIDE button**

When the jog dial is turned while pressing the [**GRID SLIDE**] button, the overall beat grid can be slid to the left or right.

#### [**SHIFT**] + press:

The BPM value is multiplied by 2 (reducing the beat grid's spacing by 1/2).

# **27 SLIP button**

Turns the slip mode on and off.

[**SHIFT**] + press: Turns the vinyl mode on and off.

# **28 SLIP REVERSE button**

Plays the track in the reverse direction while the [**SLIP REVERSE**] button is pressed, and resumes normal playback when the button is released.

Slip reverse play is automatically canceled after 8 beats have elapsed even if the [**SLIP REVERSE**] button is kept pressed. The playback returns to normal after reverting to the background.

# [**SHIFT**] + press:

Starts reverse playback. When the [**SHIFT**] and [**SLIP REVERSE**] buttons are pressed again, reverse playback is canceled and normal playback resumes.

# **29 FX PANEL button**

Displays the FX panel.

[**SHIFT**] + press: Displays the sampler panel.

# **RO QUANTIZE** button

Turns the quantize function on.

For example, when the quantize function is turned on, the point is automatically set to the nearest beat position when a hot cue is set.

The resolution of the quantized beat can be selected in the [**Preferences**] of [rekordbox].

# Mixer section

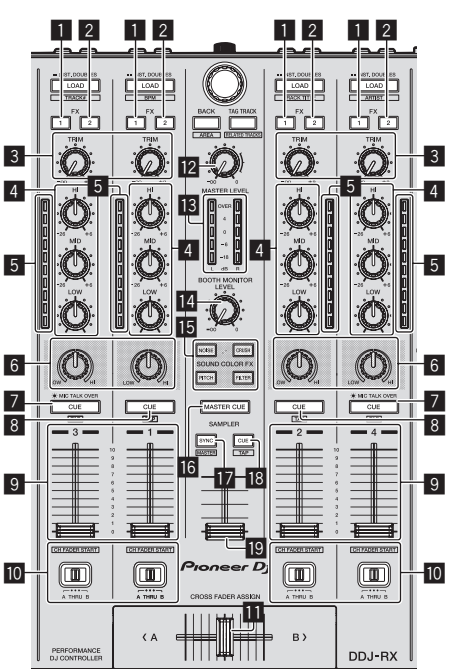

# 1 **FX 1 assign button**

Turns the effect unit FX1 on/off.

# 2 **FX 2 assign button**

Turns the effect unit FX2 on/off.

# 3 **TRIM control**

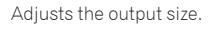

4 **EQ (HI, MID, LOW) controls** Boosts or cuts frequencies.

# 5 **Channel Level Indicator**

Displays the sound level of the respective channels before passing through the channel faders.

# 6 **COLOR control**

This changes the parameters of the SOUND COLOR FX of the different channels.

# 7 **Headphones CUE/MIC TALK OVER button**

The sound of channels for which the headphones [**CUE**] button is pressed is output to the headphones.

When the [**INPUT SELECT**] switch for Channel 3 or Channel 4 is set to [**MIC1**] or [**MIC2**], the talk over function can be turned on/off using the switch.

# [**SHIFT**] + press:

The track's tempo can be set by tapping the button. (Tap function)

# 8 **Headphones CUE button**

The sound of channels for which the headphones [**CUE**] button is pressed is output to the headphones.

# [**SHIFT**] + press:

The track's tempo can be set by tapping the button. (Tap function)

#### 9 **Channel fader** Move:

Adjusts the level of audio signals output in each channel.

[**SHIFT**] + move: Use the channel fader start function.

# Assigns the channel output to the crossfader.

# $\Pi$  Crossfader

Outputs the sound assigned with the crossfader assign switch.

[**SHIFT**] + move: Uses the crossfader start function.

# **12 MASTER LEVEL control**

 $\blacksquare$  Crossfader Assign Switch

Adjusts the master sound level output.

# **i**B Master level indicator

Displays the master output's audio level.

# **Booth monitor level control**

Adjusts the level of audio signals output from the [**BOOTH OUT**] terminal.

# **F SOUND COLOR FX buttons**

Turns **SOUND COLOR FX** on and off.

# **16 MASTER CUE button**

Turns monitoring of the master output's sound on and off.

# **17 SAMPLER SYNC button**

Synchronizes the sampler deck's tempo with the master deck's tempo.

! Only a sampler slot with the PLAY mode set to [**Loop**] synchronizes the tempo with the master deck's tempo.

## [**SHIFT**] + press:

Sets the sampler deck as the master for synchronization.

# **IB** SAMPLER CUE button

Turns monitoring of the sampler deck's sound on or off.

# [**SHIFT**] + press:

Sets the sampler deck's tempo by tapping the button.

# **ID SAMPLER VOLUME fader**

Adjusts the sampler's overall sound level.

# Effect section

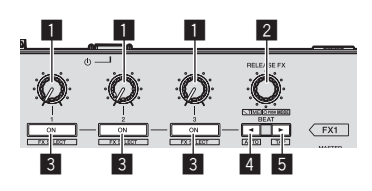

#### **1** Effect parameter controls Adjusts the beat FX parameter.

# 2 **RELEASE FX control**

Turn:

Switches the types of release FX.

#### Press:

- The release FX is on while the control is pressed.
- ! If the release FX turns on, the beat FX in the same effect unit turns off.

#### [**SHIFT**] + turn:

Adjusts the beat FX time parameter.

### [**SHIFT**] + press: Switches the beat FX mode.

## 3 **Effect parameter buttons**

Turns the beat FX on and off or switches the parameters.

[**SHIFT**] + press: Switches the types of beat FX.

# ■ **BEAT**<br /> **button**

Decreases the beat fraction for synchronizing the beat FX effect sound each time the button is pressed.

## [**SHIFT**] + press:

Sets the beat FX tempo mode to the BPM auto mode. The track's BPM value is used as the basis for the effect's tempo.

# **5BEATbutton**

Increases the beat fraction for synchronizing the beat FX effect sound each time the button is pressed.

#### [**SHIFT**] + press:

Sets the beat FX tempo mode to the BPM tap mode. The BPM value used as the basis for beat FX is calculated by the interval at which the button is tapped.

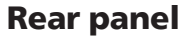

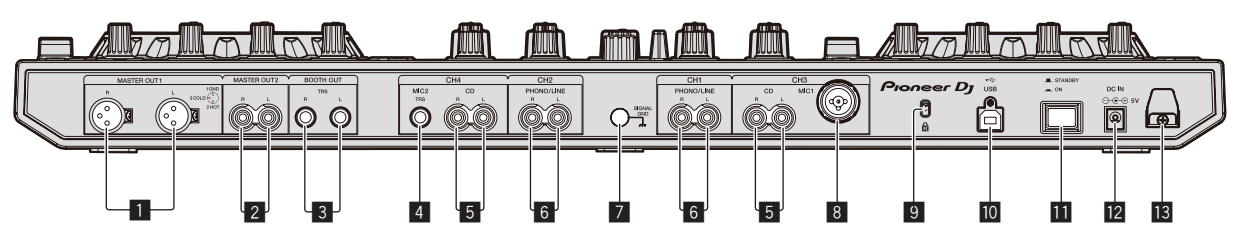

# **1 MASTER OUT 1 terminals**

Connect powered speakers, etc., here.

# 2 **MASTER OUT 2 terminals**

Connect to a power amplifier, etc.

# 3 **BOOTH OUT terminals**

Output terminals for a booth monitor, compatible with balanced or unbalanced output for a TRS connector.

## 4 **MIC2 terminal**

Connects a microphone here.

## 5 **CD terminals**

Connect to a DJ player or other line level device.

## 6 **PHONO/LINE input terminals**

Connect a phono level output device (analog player (for MM cartridges), etc.) or a line level output device (DJ player, etc.) here. Switch the terminals' function according to the connected device using the [**INPUT SELECT**] switch on this unit's front panel.

## 7 **SIGNAL GND terminal**

Connects an analog player's ground wire here. This helps reduce noise when the analog player is connected.

## 8 **MIC1 terminal**

Connects a microphone here.

# 9 **Kensington security slot**

# $\overline{10}$  $\overline{\leftarrow}$  **USB terminal**

Connect to a computer.

# **B** STANDBY/ON switch

This switches this unit's power between on and standby.

# **DE IN terminal**

Connect to a power outlet using the included AC adapter (with the power plug mounted).

# **iB** Cord hook

Catch the AC adapter's power cord and USB cable on this hook when using this unit.

# Front panel **En 9English** mannono maannoon Pioneer D<sub>I</sub> C O  $\mathbb{Z}$  $\left( \blacksquare \right)$  $\left(\overline{\mathbf{u}}_{\cdot}\right)$  $\left( \blacksquare \right)$  $\textcolor{blue}{\textcolor{blue}{\textbf{[m]}}}\hspace{-0.5cm}\textcolor{blue}{\textcolor{blue}{\textbf{[m]}}}\hspace{-0.5cm}\textcolor{blue}{\textcolor{blue}{\textbf{[m]}}}\hspace{-0.5cm}\textcolor{blue}{\textcolor{blue}{\textbf{[m]}}}\hspace{-0.5cm}\textcolor{blue}{\textbf{[m]}}\hspace{-0.5cm}\textcolor{blue}{\textbf{[m]}}\hspace{-0.5cm}\textcolor{blue}{\textbf{[m]}}\hspace{-0.5cm}\textcolor{blue}{\textbf{[m]}}\hspace{-0.5cm}\textcolor{blue}{\textbf{[m]}}\hspace{-0.$ 1 2 3 4 5 5 4 6

# 1 **PHONES jacks**

Connect headphones here. Both stereo phone plugs (Ø 6.3 mm) and stereo mini phone plugs (Ø 3.5 mm) can be used.

# 2 **HEADPHONES LEVEL control**

Adjusts the audio level output from the [**PHONES**] jack.

# 3 **HEADPHONES MIX control**

Adjusts the balance of the monitor volume between the sound of the channels for which the headphones [**CUE**] button is pressed and the sound of the master channel.

# 4 **INPUT SELECT switch**

Selects the input source of each channel from the components connected to this unit.

- [**PC**]: Select this to use the track loaded in the rekordbox dj deck.
- [**MIC1**] or [**MIC2**]: Select one of these to use the microphone connected to the [**MIC1**] or [**MIC2**] terminal.
- [**CD**]: Select this to use a line level output device (DJ player, etc.) connected to the [**CD**] terminals.

# 5 **INPUT SELECT switch**

Selects the input source of each channel from the components connected to this unit.

- [**PC**]: Select this to use the track loaded in the rekordbox dj deck.
- [**PHONO**]: Select this to use a phono level (for MM cartridges) output device (analog player, etc.) connected to the [**PHONO/ LINE**] input terminals.
- [**LINE**]: Select this to use a line level output device (DJ player, etc.) connected to the [**PHONO/LINE**] input terminals.

# 6 **CROSS FADER CURVE selector switch**

This switches the crossfader curve characteristics.

# **Operation**

Wait until all connections between devices have been completed before connecting the AC adapter. Be sure to turn off the power and unplug the AC adapter from the

power outlet before making or changing connections between devices.

Refer to the operating instructions for the component to be connected.

- Only use the AC adapter included with this unit.
- Power is supplied to this unit by the AC adapter.
- Connect this unit and the computer directly using the included USB cable.
- A USB hub cannot be used.

# **Connections**

**1 Connect headphones to one of the [PHONES] terminals.**

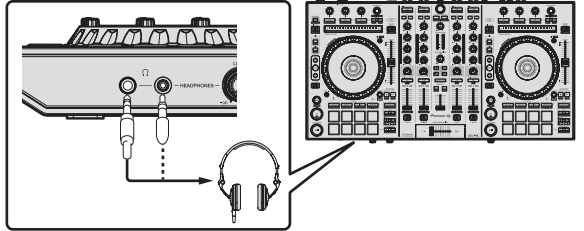

**2 Connect powered speakers, a power amplifier, components, etc., to the [MASTER OUT 1] or [MASTER OUT 2] terminals.**

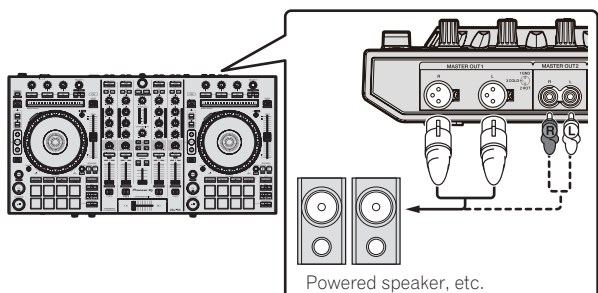

- ! To output the sound from the [**BOOTH OUT**] terminals, connect speakers or other devices to the [**BOOTH OUT**] terminals.
- ! For details on connecting the input/output terminals, see the Operating Instructions.
- **3 Connect this unit to your computer via a USB cable.**

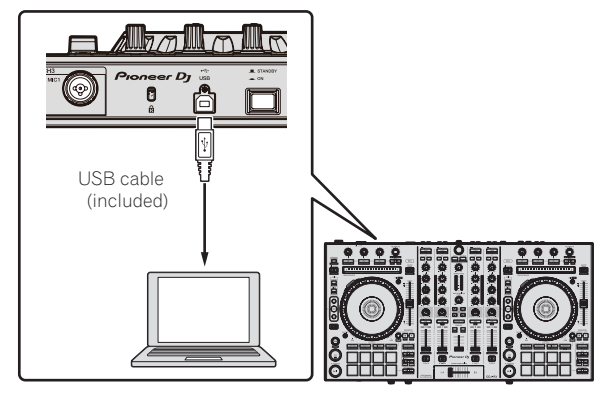

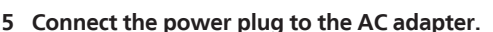

Slide the power plug into the AC adapter's guide rails as shown on the diagram and press in until a click is heard.

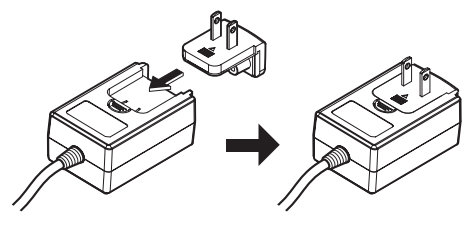

- ! For detailed cautions on the AC adapter, see *About the AC adapter* (p. 13).
- The shape of the plug differs according to the region in which the unit is sold.

# **6 Connect the AC adapter.**

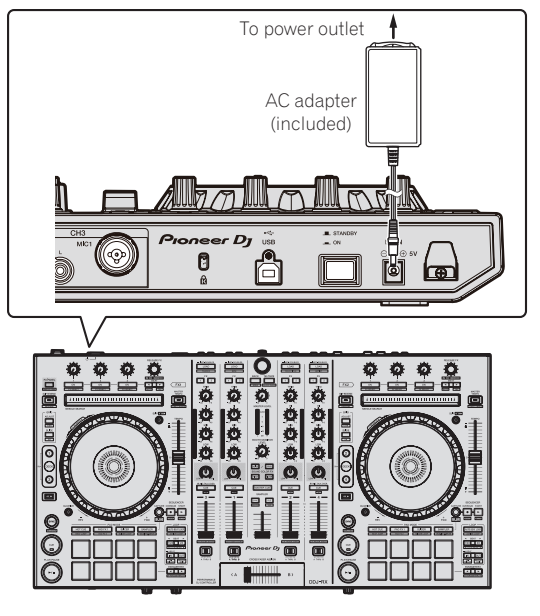

**7 Press the [STANDBY/ON] switch on this unit's rear panel to turn this unit's power on.**

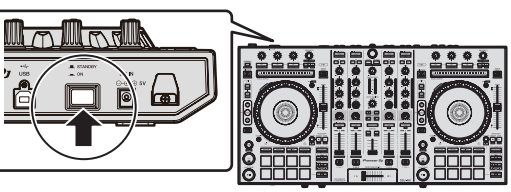

Turn on the power of this unit.

**For Windows users** 

The message [**Installing device driver software**] may appear when this unit is first connected to the computer or when it is connected to a different USB port on the computer. Wait a while until the message [**Your devices are ready for use**] appears.

# **8 Turn on the power of the devices connected to the output terminals (powered speakers, power amplifier, components, etc.).**

. When a microphone, DJ player or other external device is connected to input terminals, the power of that device also turns on.

**4 Turn on the computer's power.**

# Starting the system

# Launching rekordbox

This manual consists mainly of explanations of functions of this unit as hardware. For detailed instructions on operating rekordbox dj, see the rekordbox software's manual.

# **For Windows 7**

Click [**All Programs**] > [**Pioneer**] > [**rekordbox X.X.X**] > [**rekordbox X.X.X**] from the Windows [**Start**] menu.

## **For Windows 8.1/8**

Click [**rekordbox X.X.X**] from [**Apps view**].

#### **For Mac OS X**

Open the [**Applications**] folder in Finder, then click [**rekordbox**].

# Activate rekordbox dj.

When the rekordbox software is started for the first time, operations such as the rekordbox dj activation are required.

## **1 Prepare the license key.**

- The rekordbox dj license key provided with this unit is required to activate rekordbox dj.
- . There is no need for this product's users to purchase the rekordbox dj license key separately.

# **2 Activate rekordbox dj.**

For instructions on activating rekordbox dj, see the rekordbox software's manual.

## **rekordbox dj screen on the computer after the activation**

! If this screen does not appear, select [**PERFORMANCE**] from the menu at the top of the screen.

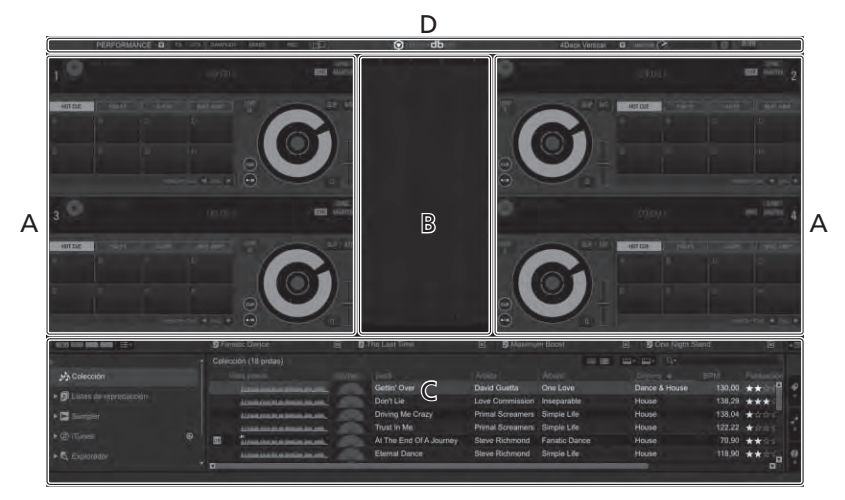

## **A Track deck section**

The track information (the name of the loaded track, artist name, BPM, etc.), the overall waveform and other information is displayed here.

# **B Enlarged waveform section**

The loaded track's waveform is displayed here.

#### **C Browse section**

Displays the track list, tree view, and playlist palette.

#### **D Global section**

Displays the display status of effect panel and sampler panel, and the level of the master sound, etc.

# Adding music files to [Collection]

"**Collection**" is music files that are managed by rekordbox.

Analyze music files on the computer and register the files as rekordbox music collections to use the files with rekordbox.

# **1 Click [Collection] in the tree view.**

The [**Collection**] music files are displayed in the track list.

# **2 Open Finder or Windows explorer, then drag and drop music files or folders including music files to the track list.**

The music files are added to the collection, and the waveform information analysis of the music files starts. Wait until the analysis of all the music files are finished.

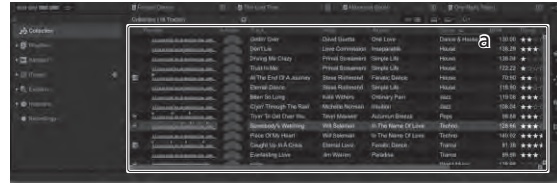

a Track list

# Loading tracks and playing them

The following describes the procedure for loading tracks into deck [**1**] as an example.

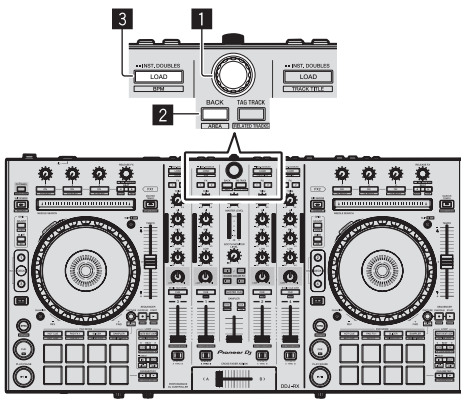

1 **Rotary selector**

2 **BACK button**

# 3 **LOAD button**

**1 Press this unit's [BACK] button, move the cursor to the tree view on the computer screen, then turn the rotary selector and select a collection or playlist, etc.**

**2 Press the rotary selector, move the cursor to the track list on the computer screen, then turn the rotary selector and select a track.**

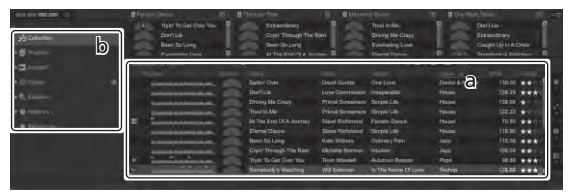

a Track list

b Tree View

**3 Press the [LOAD] button to load the selected track onto the deck.**

# Playing tracks and outputting the sound

The following describes the procedure for outputting the channel 1 sound as an example.

Set the volume of the devices (power amplifier, powered speakers, etc.) connected to the [**MASTER OUT 1**] and [**MASTER OUT 2**] terminals to an appropriate level. Note that loud sound will be output if the volume is set too high.

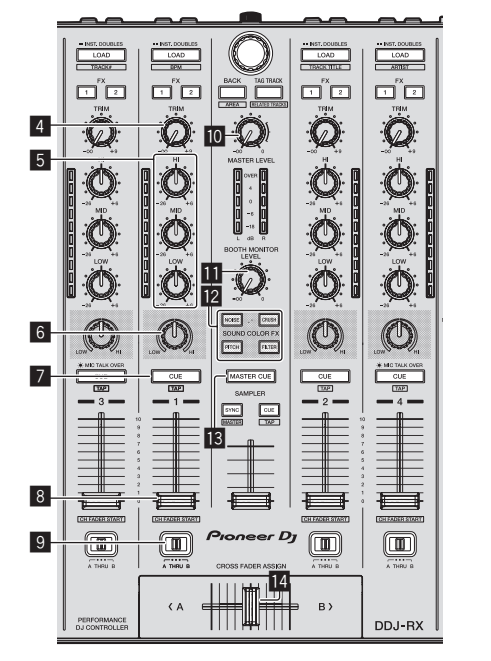

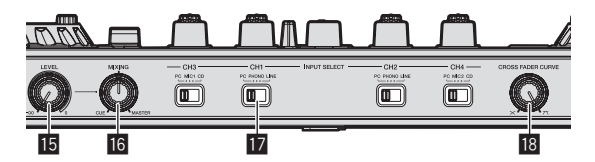

- 4 **TRIM control**
- 5 **EQ (HI, MID, LOW) controls**
- 6 **COLOR control**
- 7 **Headphones CUE button**
- 8 **Channel fader**
- 9 **Crossfader Assign Switch**
- **MASTER LEVEL control**
- $\blacksquare$  **BOOTH MONITOR LEVEL control**
- **E2** SOUND COLOR FX buttons
- $\blacksquare$  **MASTER CUE button**
- **E** Crossfader
- **IE HEADPHONES LEVEL control**
- **IG** HEADPHONES MIX control
- **EX INPUT SELECT switch**
- **IB** CROSS FADER CURVE control

# **1 Set the positions of the controls, etc., as shown below.**

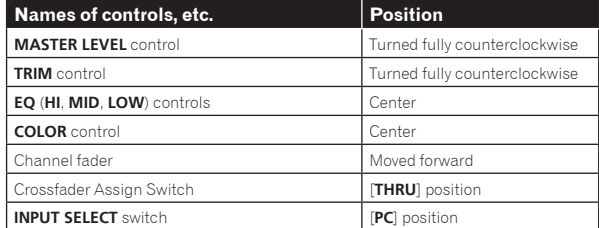

# **2** Press the [▶/II] button to play the track.

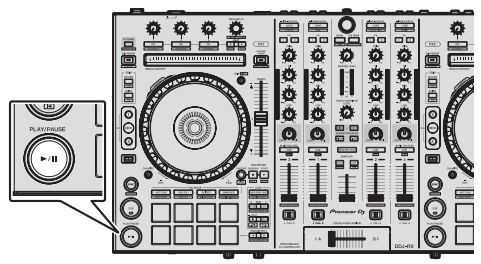

# **3 Move the channel fader away from you.**

# **4 Turn the [TRIM] control.**

Adjust [**TRIM**] so that the orange indicator on the channel level indicator lights at the peak level.

# **5 Turn the [MASTER LEVEL] control to adjust the audio level of the speakers.**

Adjust the sound level output from the [**MASTER OUT 1**] and [**MASTER OUT 2**] terminals to an appropriate level.

# Monitoring sound with headphones

Set the positions of the controls, etc., as shown below.

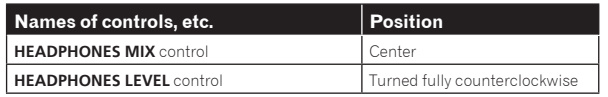

# **1 Press the headphones [CUE] button for the channel 1.**

# **2 Turn the [HEADPHONES LEVEL] control.**

Adjust the sound level output from the headphones to an appropriate level.

# **Note**

This unit and rekordbox dj are equipped with variety of functions to allow for more individualistic DJ performances. For details on each function, see the Operating Instructions and rekordbox software's manual.

- The operating instructions of this unit can be downloaded from the Pioneer DJ site. For details, see *Acquiring this unit's Operating Instructions* (p. 3).
- The rekordbox software manual can be downloaded from "rekordbox. com". For details, see *Downloading the rekordbox software manual* (p. 3).

# Quitting the system

**1 Quit rekordbox.**

**2 Press the [STANDBY/ON] switch on this unit's rear panel to set this unit's power to standby.**

**3 Disconnect the USB cable from your computer.**

# About the AC adapter

# Safety instructions

To ensure your personal safety and to maximize the full operating potential of your unit, read and follow these safety instructions.

# **Read & Retain Instructions**

Read all operating and user information provided with this product.

# **Cleaning**

Use a damp cloth to clean the exterior housing. Avoid using any fluids including liquid, aerosol or alcohol-based cleaning products.

# **Water or Moisture**

Avoid operating or locating this product near water or other sources of fluid.

# **Accessories**

Do not place this product on an unstable cart, stand, or table. The product may fall and be seriously damaged.

# **Ventilation**

Do not block or cover this product in use. This unit should not be placed in a built-in installation unless properly ventilated.

# **Environment**

Avoid placing this product in a location with exposure to large quantities of dust, high temperatures, high humidity, or subject to excessive vibrations or shocks.

# **Power Sources**

Operate this product only from the recommended power sources. If you are unsure of the power source, consult an authorized Pioneer representative.

# **Power-Cord Protection**

When unplugging the unit, pull on the plug – not on the cord. Do not handle the cord or plug with wet hands; doing so could cause an electric short or shock. Do not allow anything to pinch or rest on the power cord and do not place in a walkway.

## **Power**

Turn OFF the system before installing this or any other hardware device.

# **Overloading**

Avoid connecting too many devices to a single wall socket or power source as this can cause fires or short circuits.

# **Object & Liquid Entry**

Never push inappropriate objects in to the device. Avoid spilling any liquids in to or on the outside of the drive.

# **Servicing**

Opening or removing the cover exposes you to possible electrical shock or other danger. Contact a Pioneer authorized service representative for repairing this product (refer to the enclosed Service & Support Card).

# **Damage Requiring Service**

Unplug the unit and refer servicing to qualified service personnel in the following situations:

- When the power cord, plug, or chassis is damaged.
- If liquid has been spilled, or objects have fallen into the product.
- If the product has been exposed to rain or water.
- If the product does not operate normally when the operating instructions are followed. Adjust only those controls that are covered by the operating instructions. Improper adjustment of other controls may result in damage and can require extensive work by a qualified technician to restore the unit to its normal operation.
- When the product exhibits a distinct change in performance this indicates a need for service.

Check that there are no irregularities with the AC adapter or power plug, then insert the power plug into the specified position of the AC adapter using the specified procedure until a click is heard. For details, see *Mounting the power plug* on page 14.

If there are irregularities with the AC adapter or power plug, ask your nearest Pioneer authorized service center or your dealer to carry out repair work.

• Do not use this unit with a coin, paper clip or other metal object stuck between the AC adapter and power plug. Doing so could cause a short circuit, leading to fire or electric shock.

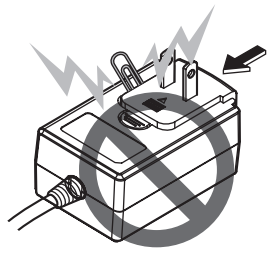

! When mounting the AC adapter on a wall outlet, make sure there is no space between the AC adapter and the wall outlet. Faulty contact or a coin, paper clip or other metal object getting stuck in the space could cause a short circuit, leading to fire or electric shock.

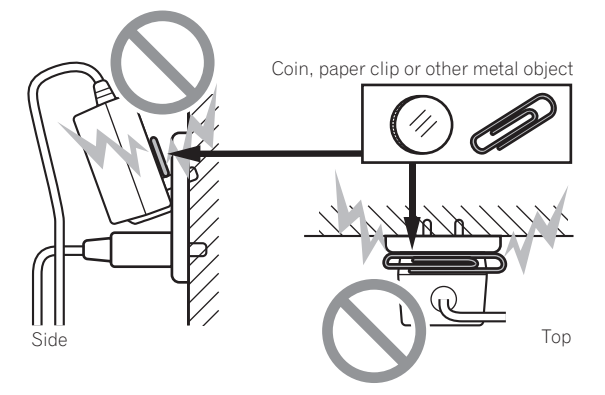

! The power plug could come detached from the AC adapter and remain in the power outlet if someone trips on the AC adapter's power cord or if something hits the AC adapter. If this happens, remove the power plug remaining in the outlet with dry hands, holding it as shown on the diagram below and without touching metal parts. Do not use any tools to remove it.

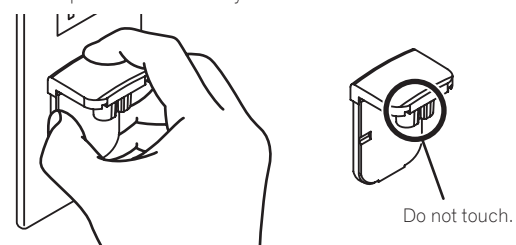

# Mounting the power plug

**Slide the power plug along the guide rails in the AC adapter unit as shown on the diagram below, then press in until a click is heard.**

 $\frac{1}{2}$  and  $\frac{1}{2}$  and  $\frac{1}{2}$  and  $\frac{1}{2}$ 

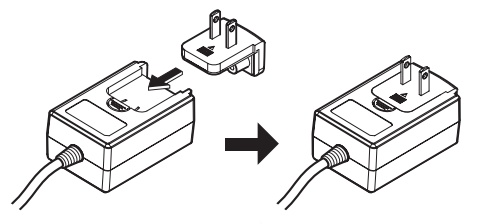

# Removing the power plug

**While pressing the [PUSH] button on the AC adapter unit, slide the power plug away from the adapter as shown on the diagram below to remove it.**

Once the power plug is mounted, there is no need to remove it.

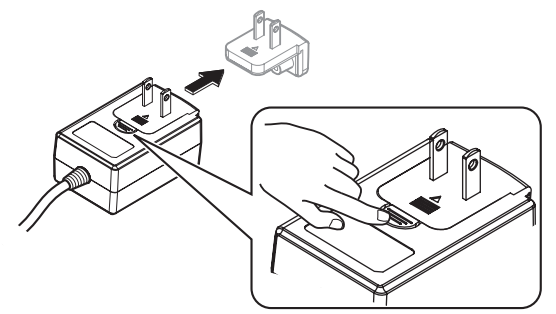

# Power plug

The power plug shown below is included with this product.

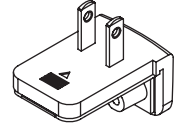

# Additional information

# Changing the settings

The jog dial's sensitivity can be adjusted on this unit. For details on how to change settings on this unit, see the "Changing the settings" section in the Operating Instructions, which can be downloaded from the Pioneer DJ support page.

# Troubleshooting

- ! If you think that there is something wrong with this unit, check the items in the "Troubleshooting" section of this unit's Operating Instructions, and also check [**FAQ**] for the [**DDJ-RX**] in [**FAQ**] on the Pioneer DJ support page.
	- http://www.pioneerdj.com/

Sometimes the problem may lie in another component. Inspect the other components and electrical appliances being used. If the problem cannot be rectified, ask your nearest Pioneer authorized service center or your dealer to carry out repair work.

This unit may not operate properly due to static electricity or other external influences. In this case, proper operation may be restored by turning the power off, waiting 1 minute, then turning the power back on.

# About trademarks and registered trademarks

- ! "Pioneer DJ" is a trademark of PIONEER CORPORATION, and is used under license.
- rekordbox is a trademark or registered trademark of the Pioneer DJ Corporation.

The names of companies and products mentioned herein are trademarks or registered trademarks of their respective owners.

# Cautions on copyrights

Recordings you have made are for your personal enjoyment and according to copyright laws may not be used without the consent of the copyright holder.

- ! Music recorded from CDs, etc., is protected by the copyright laws of individual countries and by international treaties. It is the full responsibility of the person who has recorded the music to ensure that it is used legally.
- When handling music downloaded from the Internet, etc., it is the full responsibility of the person who has downloaded the music to ensure that it is used in accordance with the contract concluded with the download site.

# Specifications

# **AC adapter**

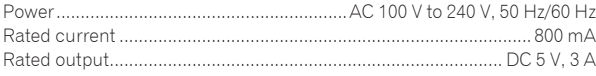

# **General – Main Unit**

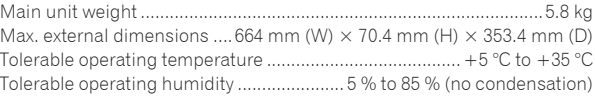

# **Audio Section**

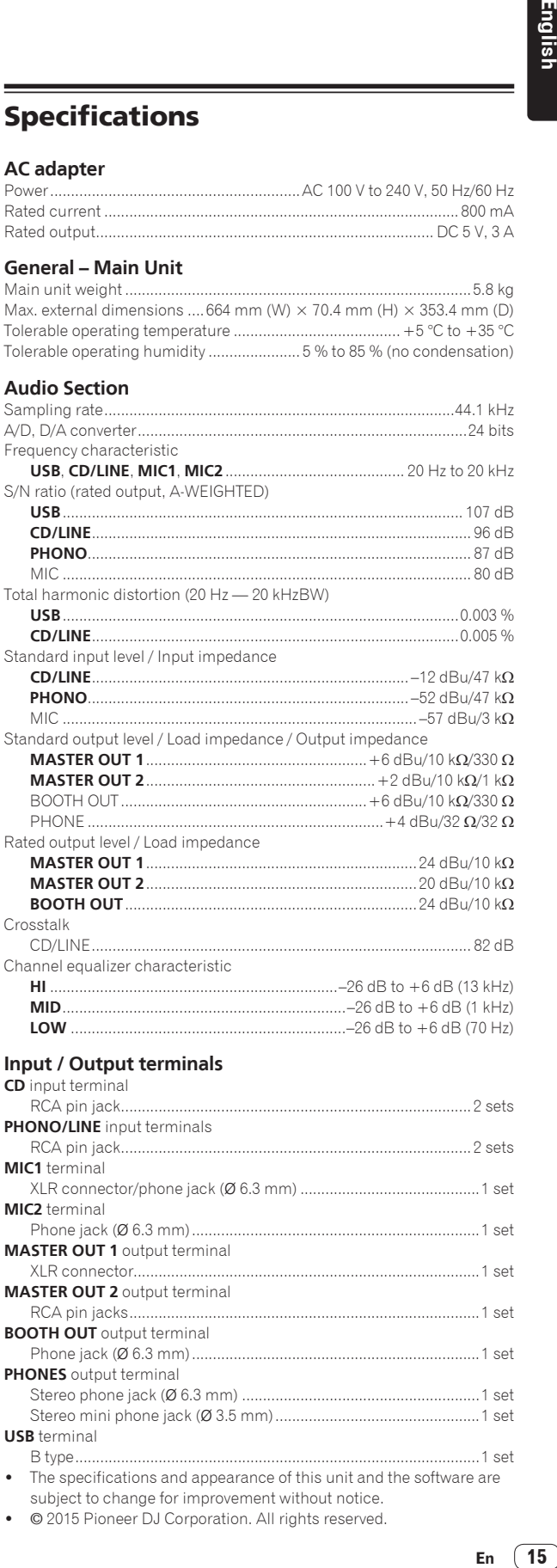

# **Input / Output terminals**

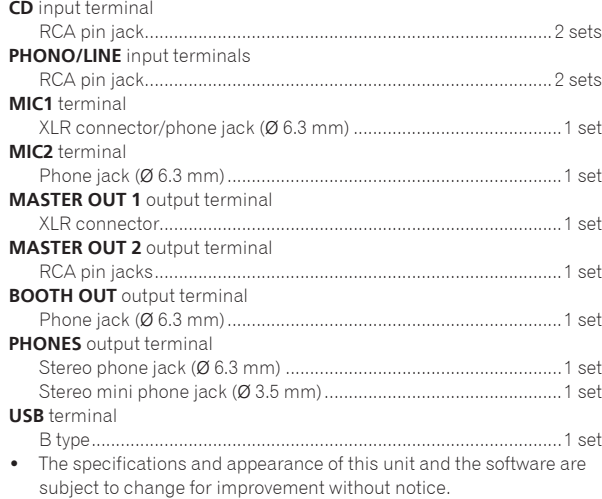

! © 2015 Pioneer DJ Corporation. All rights reserved.

© 2015 Pioneer DJ Corporation. All rights reserved. © 2015 Pioneer DJ Corporation. Tous droits de reproduction et de traduction réservés.

# **Pioneer DJ Corporation**

1-1, Shin-ogura, Saiwai-ku, Kawasaki-shi, Kanagawa 212-0031, Japan **Корпорация Пайонир Диджей** 1-1, Син-Огура, Сайвай-ку, г. Кавасаки, префектура Канагава, 212-0031, Япония<br>Pioneer DJ Europe Limited Anteros Building, Odyssey Business Park, West End Road,South Ruislip, Middlesex, HA4 6QQ, U.K. TEL: 44-203-7617-220<br>Pioneer DJ Americas, Inc. P.O. BOX 1720, Long Beach, California 90801-1720, U.S.A. TEL: (800) 421-1404 **PIONEER ELECTRONICS ASIACENTRE, PTE. LTD.** 253 Alexandra Road, #04-01, Singapore 159936 TEL: 65-6472-7555 **PIONEER ELECTRONICS AUSTRALIA PTY. LTD.** 5 Arco Lane, Heatherton, Victoria, 3202, Australia, TEL: (03) 9586-6300 **PIONEER ELECTRONICS (THAILAND) CO., LTD.** 17th Fl., KPN Tower, 719 Rama 9 Road, Bangkapi, Huaykwang, Bangkok 10310 TEL: 66-2-717-0777 **PIONEER TECHNOLOGY (MALAYSIA) SDN. BHD** 16th Floor, Menara Uni. Asia 1008 Jalan Sultan Ismail 50250 Kuala Lumpur TEL: 60-3-2697-2920 先鋒股份有限公司 台灣台北市內湖區瑞光路 407 號 8 樓 TEL: 886-(0)2-2657-3588 先鋒電子(香港)有限公司 ॸ෬Οᓹߞؔᢋၿ ĺıĺġဵ Ķġዃ TEL: 852-2848-6488 **PIONEER GULF FZE** Lob 11-017, Jebel Ali Free Zone P.O. Box 61226, Jebel Ali Dubai, United Arab Emirates TEL: 971-4-8815756 **PIONEER INTERNATIONAL LATIN AMERICA S.A.** Plaza Credicorp Bank, 14th Floor, Calle 50, No.120 Panama City 0816-01361 Republic of Panama TEL: 507-300-3900 **PIONEER INDIA ELECTRONICS PRIVATE LTD.** 216, Second Floor, Time Tower, M.G. Road, Sector 28, Gurgaon 122001, Haryana, India TEL: +91-124-463-6100